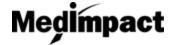

## **Navigating The Homepage**

- Login to your account using your NCPDP credentials <a href="https://pharmacy.medimpact.com">https://pharmacy.medimpact.com</a>
  Contact PharmacyFocus (<a href="mailto:portalsupport@pharmacyfocus.com">portalsupport@pharmacyfocus.com</a>) if you need assistance with your credentials.
- 2. Tool bar should reflect user on Home

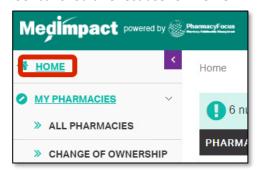

3. Clicking All Pharmacies in tool bar navigates user to all pharmacies user has access to view

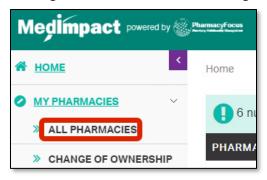

- Utilize search tool to find specific pharmacy
- View pharmacy profile by clicking pharmacy name

4. Clicking Change of Ownership in tool bar navigates user to pharmacies that need to rejoin MedImpact

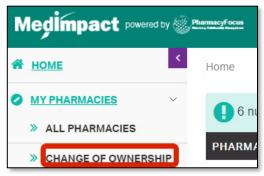

- Utilize search tool to find specific pharmacy
- Action column allows user to approve or deny pharmacy affiliation

- 5. The top of the home page will reflect the number of pharmacies that need attention
  - 6 number of items need your attention
- Clicking this will take the user to the All Pharmacies
- 6. The Information section will contain any documents regarding policies, procedures, or guidelines

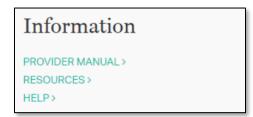